## **自宅の設定方法**

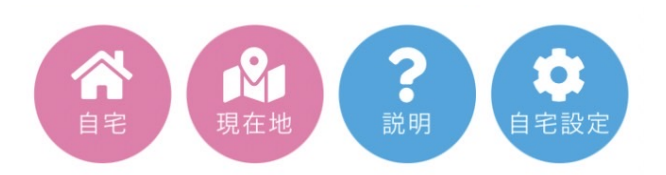

①マップの下部にある をタップします。

② ご住所を入力→ 住所検索 → 閉じる

マップに自宅のピン♥が立っているかを確認。

※住所によってはずれていることもありますので、その際は、ピン♥を正しい自宅の位置 に移動してください。

3確認後、もう一度自宅設定ボタンを キッタップ

→マーカーの場所を自宅に設定しました。

→ 閉じるを押して完了です。

その後は、 をタップすると自宅にジャンプします。

※こちらのサービスは有料コンテンツをご購入のユーザーに限ります。